## WorkCentre® 4260

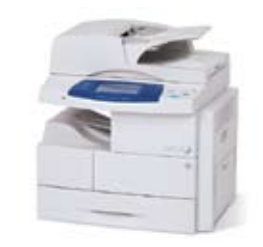

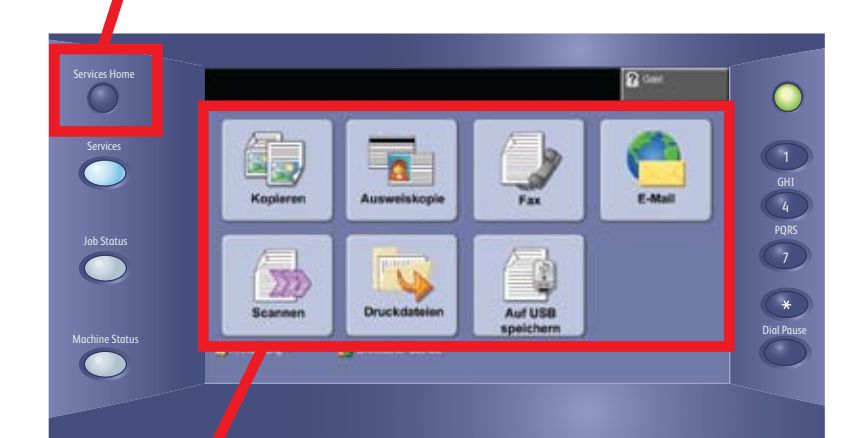

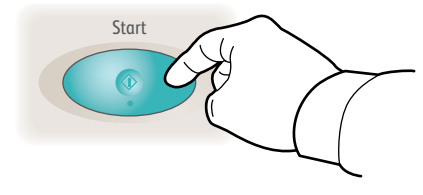

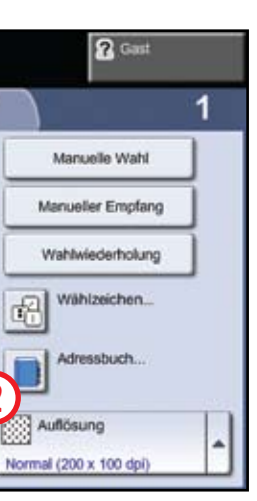

## **Kopieren** Es **Kopieren und speichern** Kopieren  $2<sub>5</sub>$

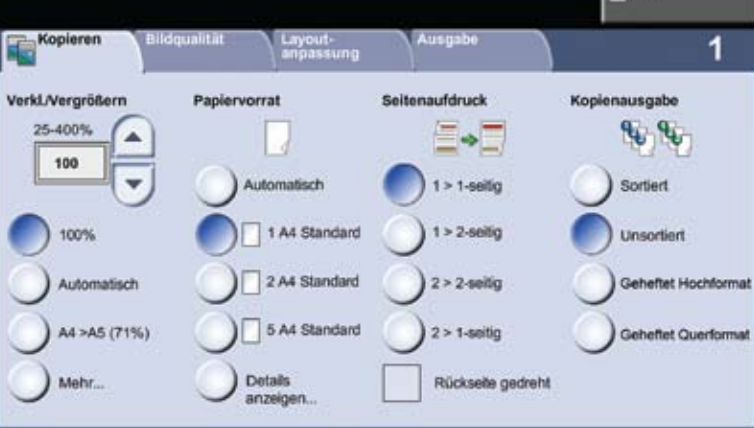

# Touchscreen-Navigation

## **1.** "Alle Betriebsartentaste" drücken

**2.** Betriebsart und gewünschte Optionen auf dem Bildschirm auswählen

# **3.** Starttaste drücken

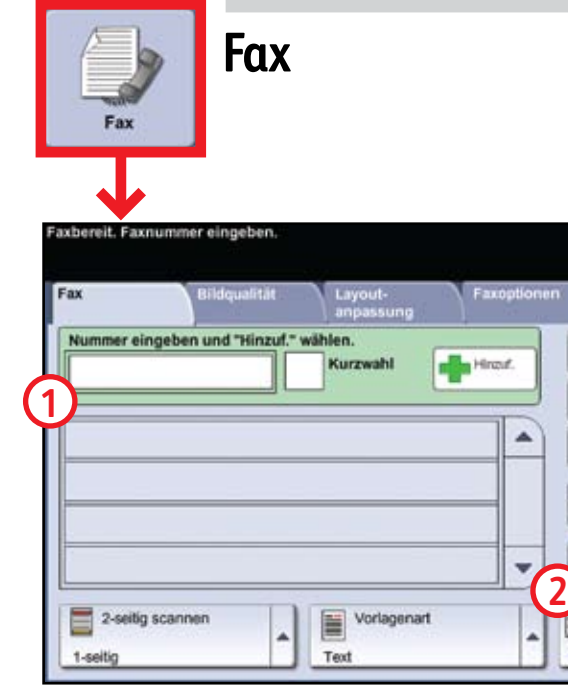

- Vorlagen mit dem Druckbild nach oben in den Vorlageneinzug einlegen bzw. mit dem Druckbild nach unten auf das Vorlagenglas legen.
- Standardwerte übernehmen (siehe oben) oder nach Bedarf anpassen.
- Anzahl der Exemplare über den Ziffernblock eingeben.
- Weitere Informationen unter "Kopien erstellen" in der *Kurzübersicht*.
- Um einen Auftrag zu speichern, zur Registerkarte "Ausgabe" wechseln und "Auftrag speichern" auswählen.
- Eine Speicheroption und dann "Speichern" auswählen.
- Die Faxfunktion gehört zu den Zusatzoptionen für das Gerät.
- Vorlagen mit dem Druckbild nach oben in den Vorlageneinzug einlegen bzw. mit dem Druckbild nach unten auf das Vorlagen-
- glas legen. Die Nummer des Empfängers eingeben **1** oder aus einem Adressbuch auswählen **2**.
- Weitere Informationen hierzu sowie zum Einrichten eines Adressbuchs unter "Faxnachrichten senden" in der *Kurzübersicht*.
- Vorlagen mit dem Druckbild nach oben in den Vorlageneinzug einlegen bzw. mit dem Druckbild nach unten auf das Vorlagenglas legen.
- Die Empfängeradresse eingeben **1** oder aus einem Adressbuch auswählen **2**.
- Weitere Informationen hierzu sowie zum Einrichten eines Adressbuchs unter "E-Mail-Einrichtung" in der *Kurzübersicht*.

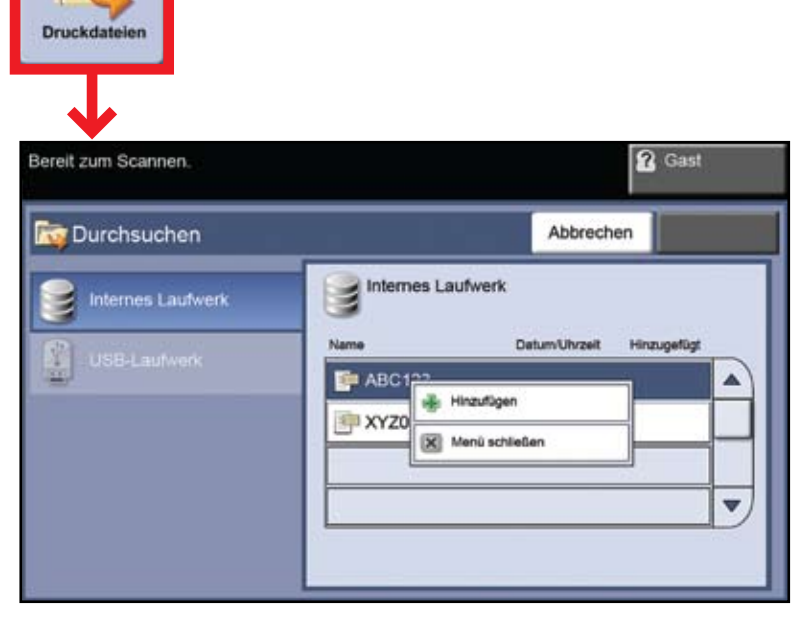

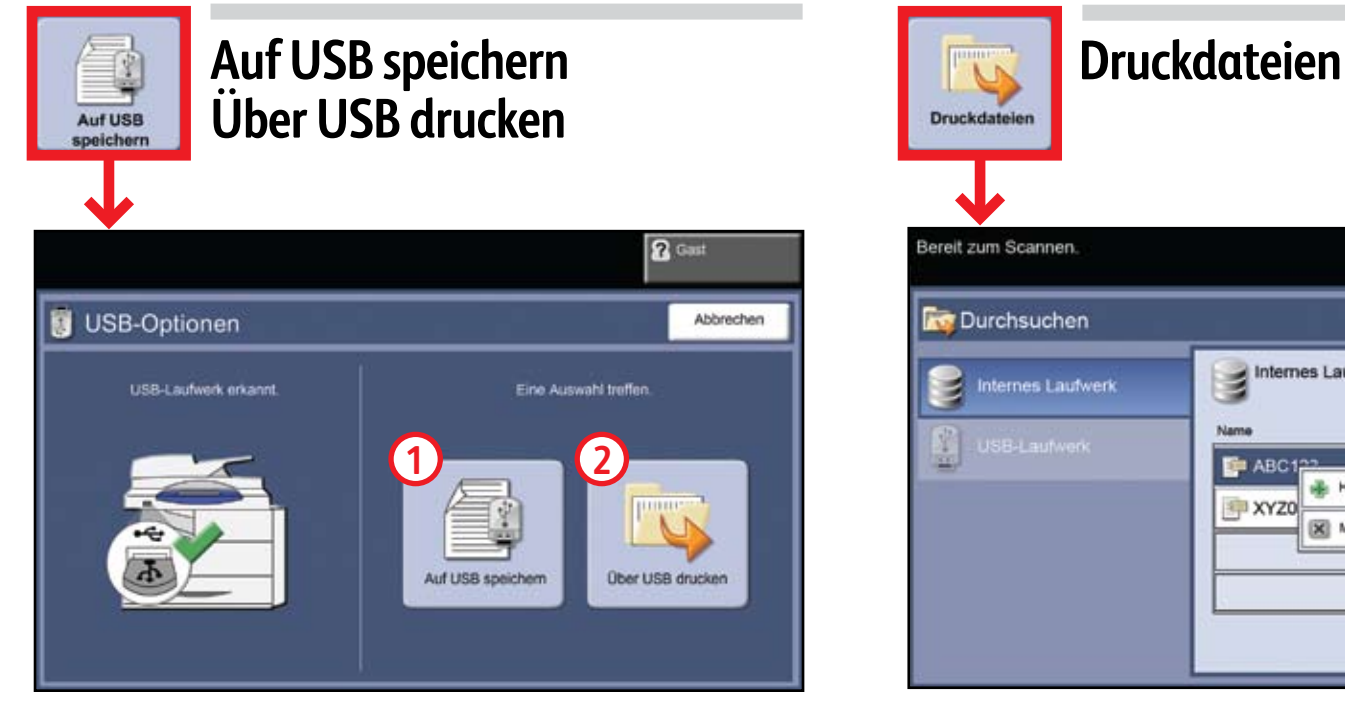

**E-Mail**

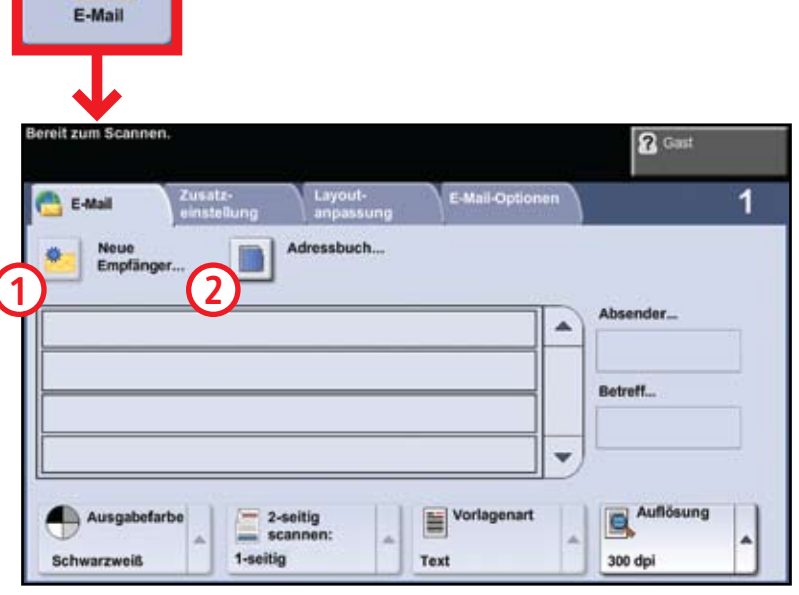

- Vorlagen mit dem Druckbild nach oben in den Vorlageneinzug einlegen bzw. mit dem Druckbild nach unten auf das Vorlagenglas legen.
- Ein Scanprofil auswählen **1** und ggf. die Zielbestimmung **<sup>2</sup>** bestätigen.
- Weitere Informationen hierzu sowie zum Einrichten eines Scanprofils unter "Scannen" in der *Kurzübersicht*.
- "Hinzufügen", die gewünschten Dateien, erneut "Hinzufügen" und schließlich "Fertig" auswählen.
- Für jede Datei die Anzahl der Exemplare bestätigen oder über den Ziffernblock ändern.
- Weitere Informationen unter "Drucken von Dateien auf dem internen Laufwerk" im *Benutzerhandbuch*.

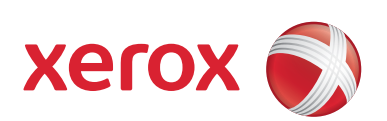

### **Auf USB speichern:**

- Vorlagen mit dem Druckbild nach oben in den Vorlageneinzug einlegen bzw. mit dem Druckbild nach unten auf das Vorlagenglas legen.
- USB-Laufwerk anschließen.
- "Auf USB speichern" auswählen **1**.
- Die Zielbestimmung bestätigen und "OK" auswählen.
- Den Dateinamen und andere Optionen bei Bedarf ändern.
	- Weitere Informationen unter "Auf USB speichern" im *Benutzerhandbuch*.

#### **Von USB drucken:**

- USB-Laufwerk anschließen.
- "Über USB drucken" auswählen **2**.
- "Hinzufügen" auswählen und zur Registerkarte "USB-Laufwerk" wechseln.
- Die gewünschten Dateien, "Hinzufügen" und schließlich "Fertig" auswählen.
- Für jede Datei die Anzahl der Exemplare bestätigen oder über den Ziffernblock ändern.
- Weitere Informationen unter "Drucken von Dateien auf dem USB-Laufwerk" im *Benutzerhandbuch*.

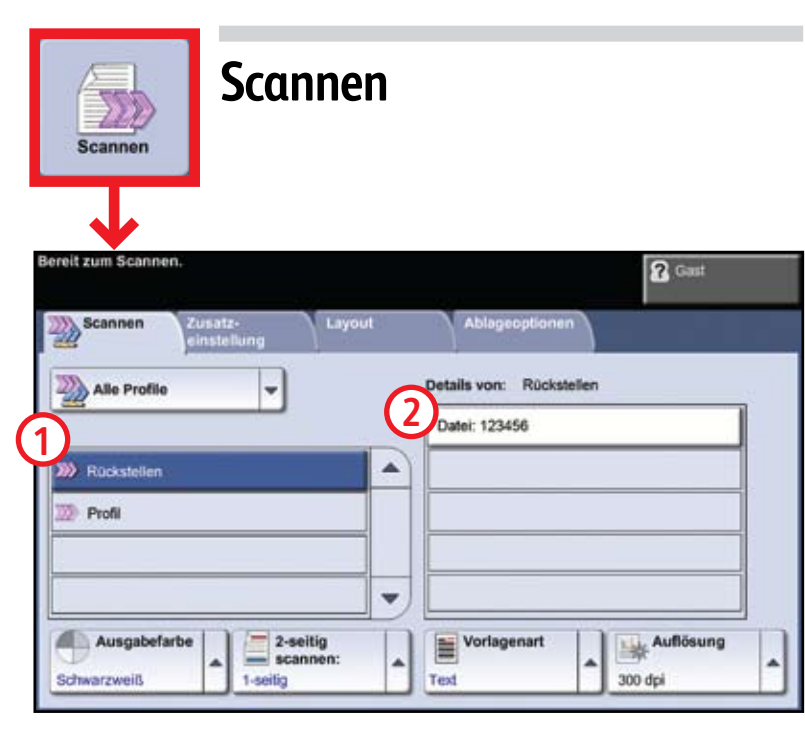